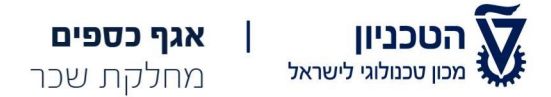

# מדריך חילן-נט – הטכניון מכון טכנולוגי לישראל

#### קישור כניסה למערכת החילן-נט באמצעות דפדפן :

https://mtl.net.hilan.co.il

קישור להורדת אפליקציה חילן-נט למשתמשי מערכת אנדרואיד :

https://play.google.com/store/apps/details?id=il.co.hilanet.HilanetMobile&hl=en\_US&gl=US

### קישור להורדת אפליקציה חילן-נט למשתמשי מערכת (Apple (iOS :

https://apps.apple.com/il/app/hilanet-%D7%97%D7%99%D7%9C%D7%A0%D7%98/id1038057534

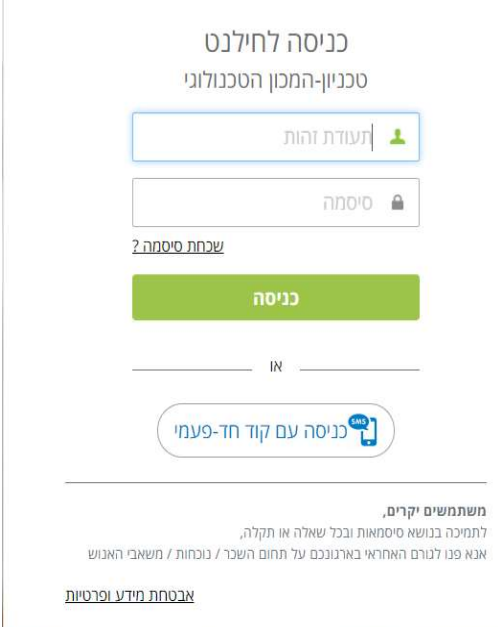

## על מנת לצפות בתלוש השכר/טופס :106

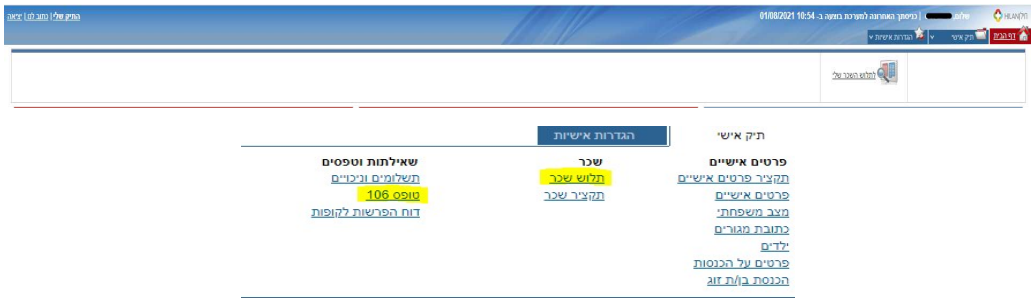

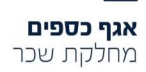

הטכניון - מכון טכנולוגי לישראל קרית הטכניון, חיפה, 3200003

sachar@technion.ac.il mishne.net.technion.ac.il טל. 04-8292500

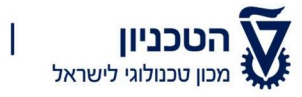

אגף כספים מחלקת שכר

### דגשים – כניסה לחילנט

ניתן להתחבר גם ללא צורך לזכור סיסמה באמצעות הודעת SMS - כניסה חד פעמית. כמו כן קיים מנגנון "שכחתי סיסמה" בדף הראשי של המערכת, באמצעותו ניתן לקבוע סיסמה חדשה באופן עצמאי בעת הקשת תאריך לידה בלבד, האופציה קיימת לכל סוגי המיילים (מייל פרטי וגם מייל ארגוני).

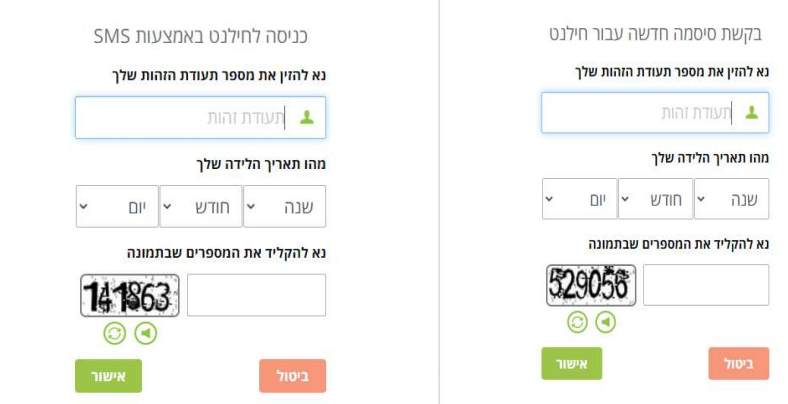

#### כללים לקביעת סיסמה תקינה:

כללים לבניית סיסמה:

- חייבת להיות באורך 8 תווים לפחות
	- חייבת להכיל
	- ספרות
	- **6 אותיות**
- חייבת להכיל לפחות 3 תווים שונים
- את הסיסמה יש להקליד באותיות קטנות באנגלית.
- את כלל הכניסות הבאות למערכת יש לבצע דרך הקישור המצורף בלבד.
- במידה ומדובר בכניסתך הראשונה למערכת, יש לבצע רישום לאתר , לחתום על תנאי השימוש בחילנט וצפייה בתלושי השכר **תתאפשר רק ביום למחרת.**
- עובדים חודשיים המתחברים למערכת החילן-נט דרך אפליקציית המובייל נדרשים להזין קוד ארגון , מספר קוד הארגון של הטכנון מכון טכנולוגי לישראל הינו : 5115 יש להזין את פרטי ההתחברות – מספר תעודת זהות וסיסמא על מנת להתחבר למערכת.
	- מומלץ להיכנס למערכת החילן-נט דרך דפדפן EDGE או CHROME בהצלחה